TSH Social Media Setup and Config

Step1. – setup Social media accounts for your company (3 is the limit for the free version for now)

- A. Facebook create personal login and add a company page
- B. LinkedIn Create a company Page
- C. Twitter Create a twitter user

Step 2. For each page upload a brief company overview/description –fill out contact info such as website/ email etc

Step 3. Setup a Blogger account [\(www.blogger.com](http://www.blogger.com/)) - this will be used for updates Step 4. Setup a hootsuite account – this is control panel and will allow you to push out the updates from your blog to social media

Step 5. – Establish items that you want to sell in MDS – using the sales tools menu on the crm menu – Example: Top 10 items in sales top 10 in dollars – this month Example: Top Sellers by Customer Class Example: Top Sellers by Units Example: New Items in Stock Example: Hot Sellers (items with highest sales in the last 2 months) Example: Best Sellers (items with the highest sales in the last 12 months)

Step 6 – Create remotenet Template fo the top 10 items Step 8 – Export in crystal add logo colors etc as PDF Publish to your Blog with link to login for custom pricing – setup template and post to your blog

Step 9 – track sales from click thru's on template link/page to identify campaign

Remotenet Notes for setting up your Blog

DJF 5/18/12

Note: Currently we are supporting Google Blogger Accounts – other accounts can be integrated as well

Step 1. – Setup your blog on blogger.co m – choose a name and make note:

In my example I called it beadsmithbeta

And my url or website will be Beadsmithbeta.blogspot.com

## Choose a template

And you are ready to post.

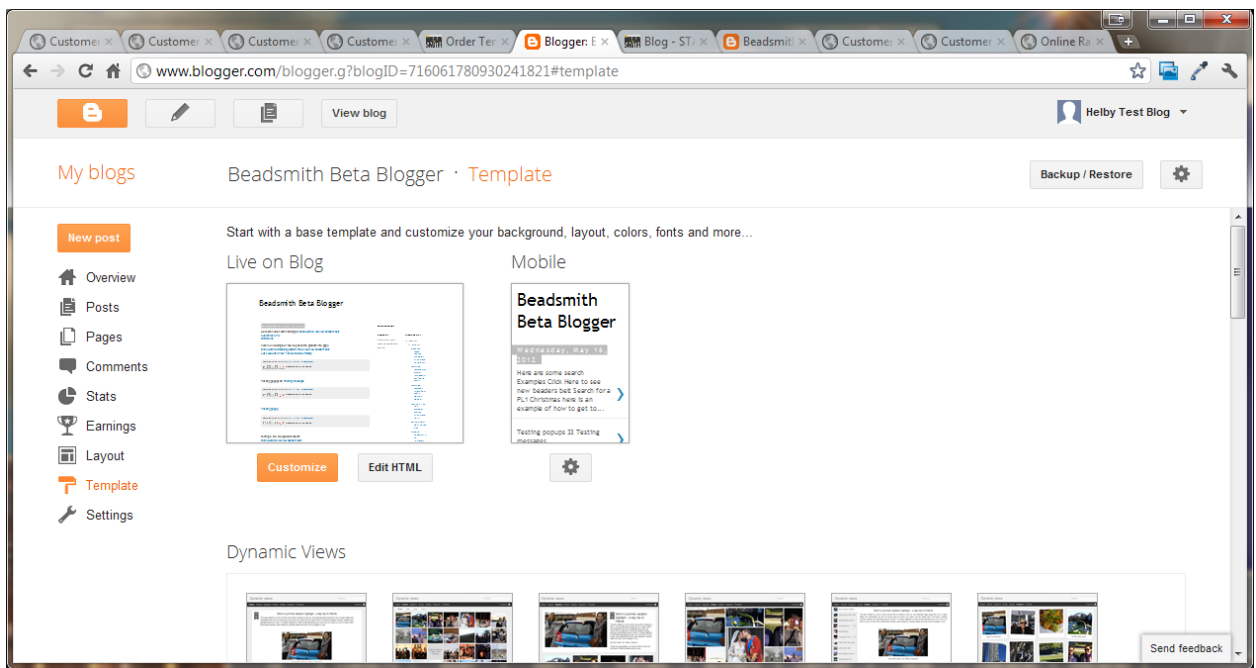

Optional – if you don't like the headers at the top of the blog – you can remove them

By going to template  $\rightarrow$  customize  $\rightarrow$  advanced  $\rightarrow$  Add Css

```
And adding the following: (THIS IS OPTIONAL)
```
navbar { display: none; }

#navbar-iframe { display: none !important; }

.global-nav { display: none !important; }

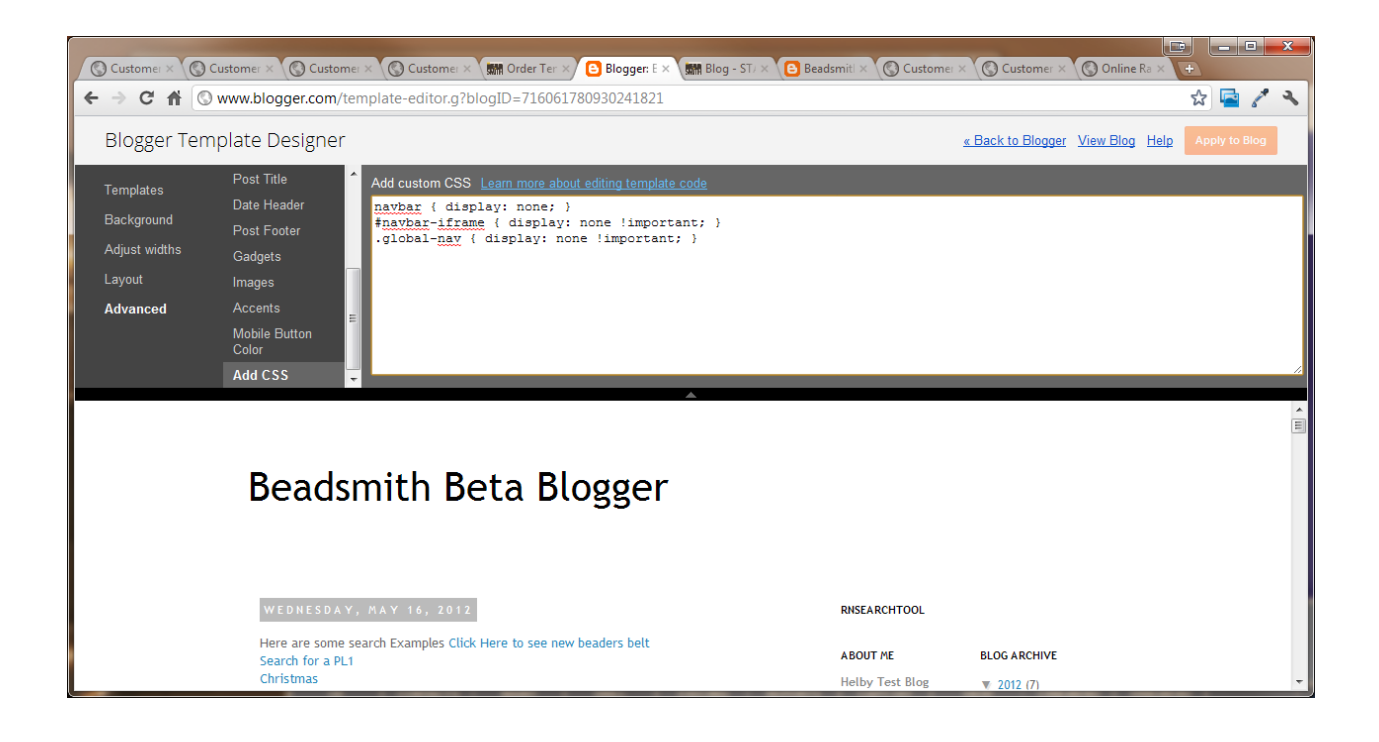

Step 2. – Add the Remotenet Link Code to the Blogger Site as a Widget

Choose Layout  $\rightarrow$  add a gadget

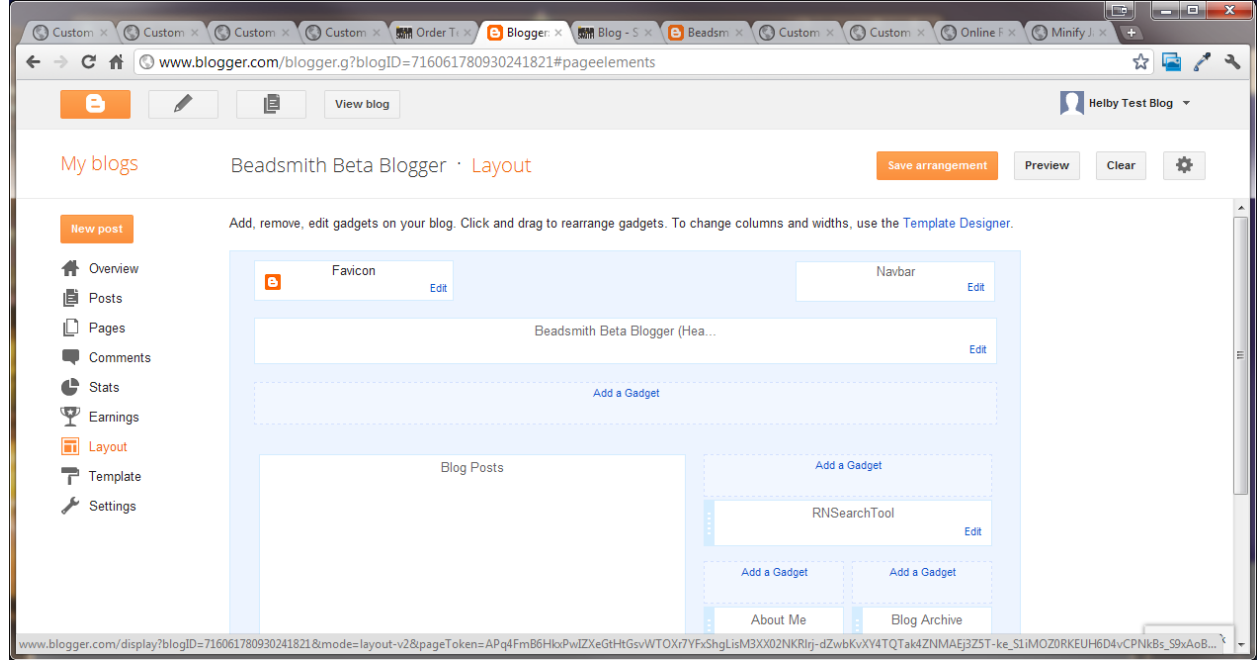

Choose html/javascript:

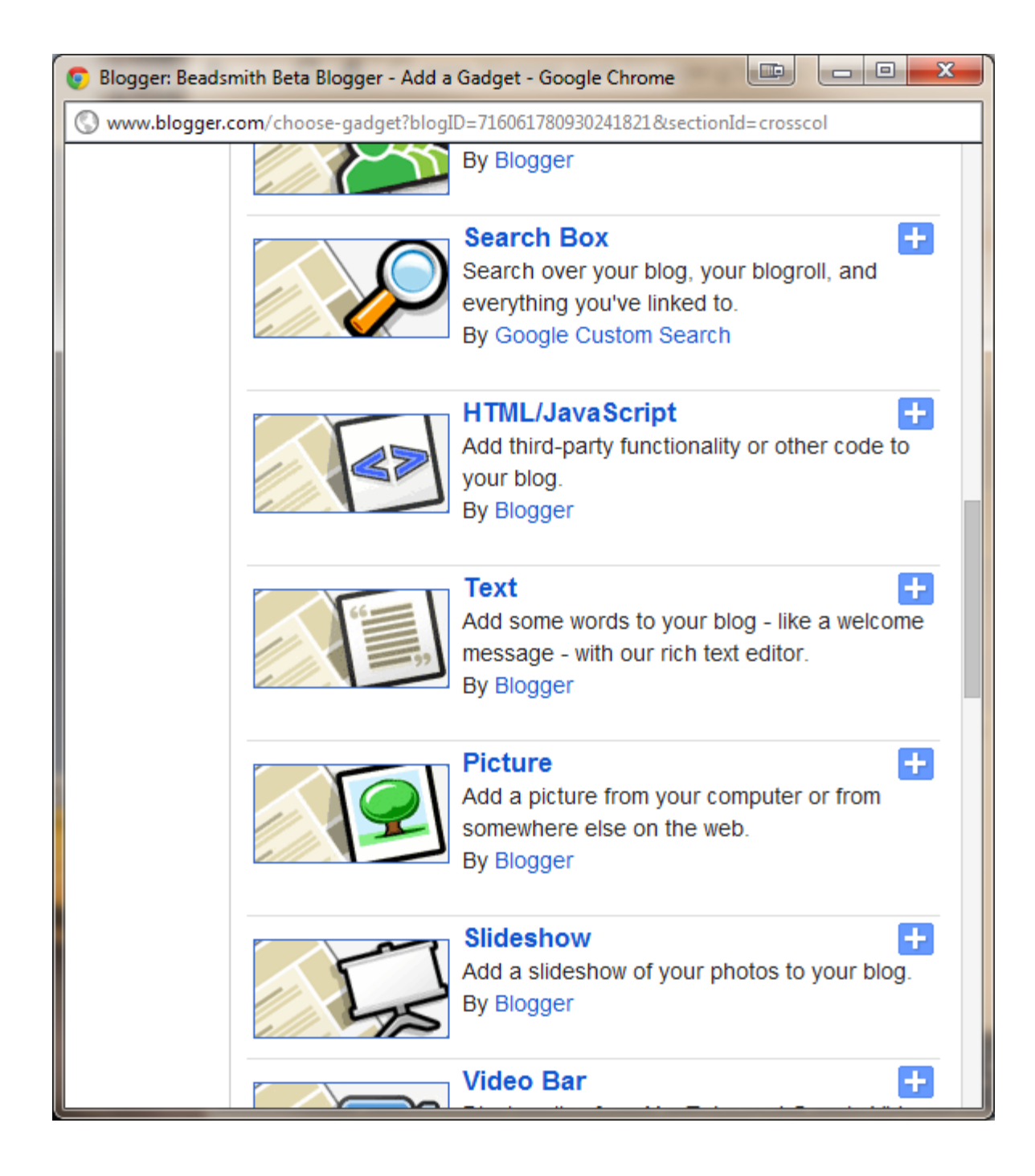

## Enter a Name – RNSearchTool

Cut and paste the content

<script src="http://hosting.tshinc.com/all\_scripts/tsh\_blog.js" type="text/javascript"></script>

Note: this is hosted at tsh – if you want/need to host it locally you can download and change the links

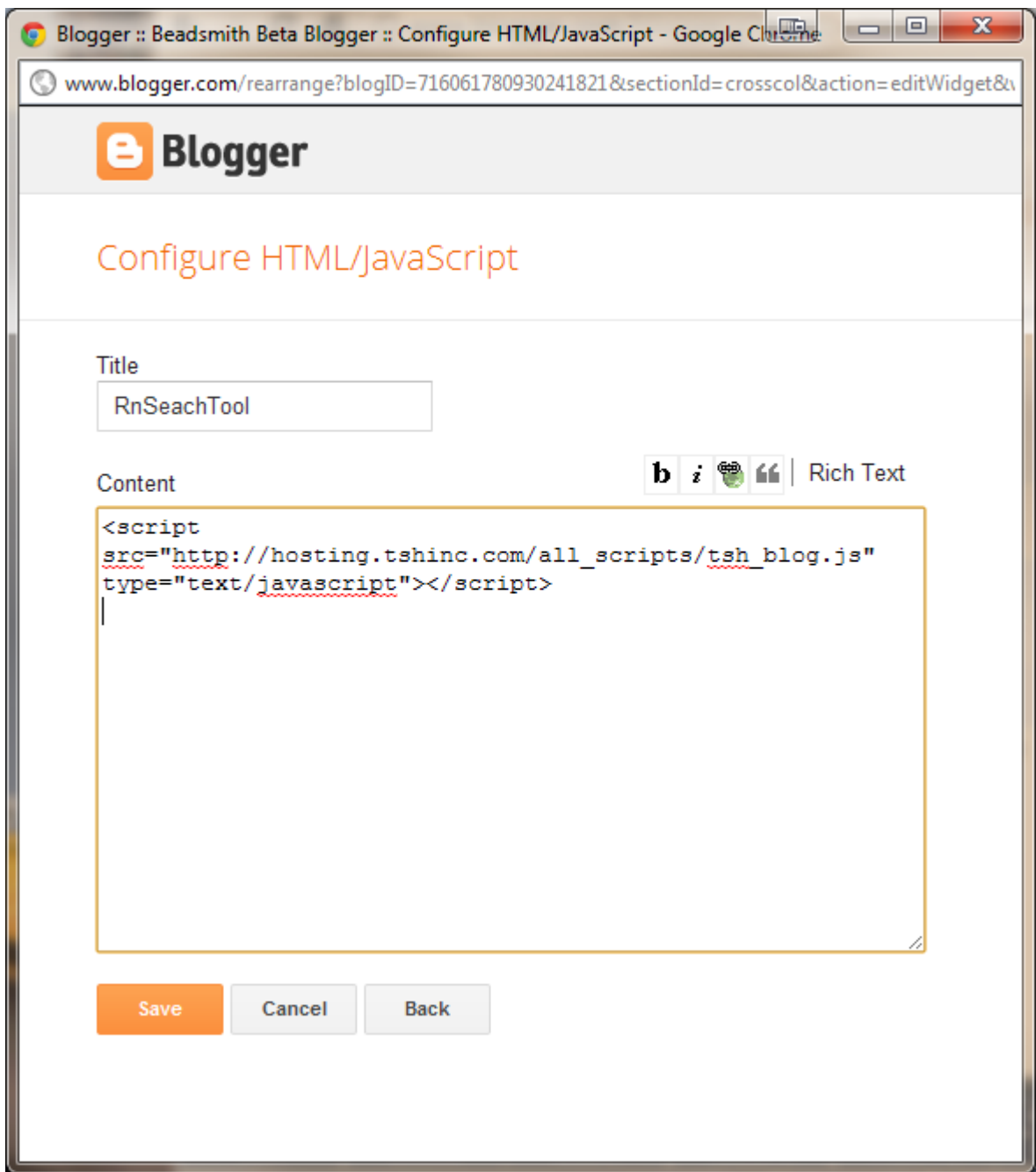

Verify your widget shows on the layout..

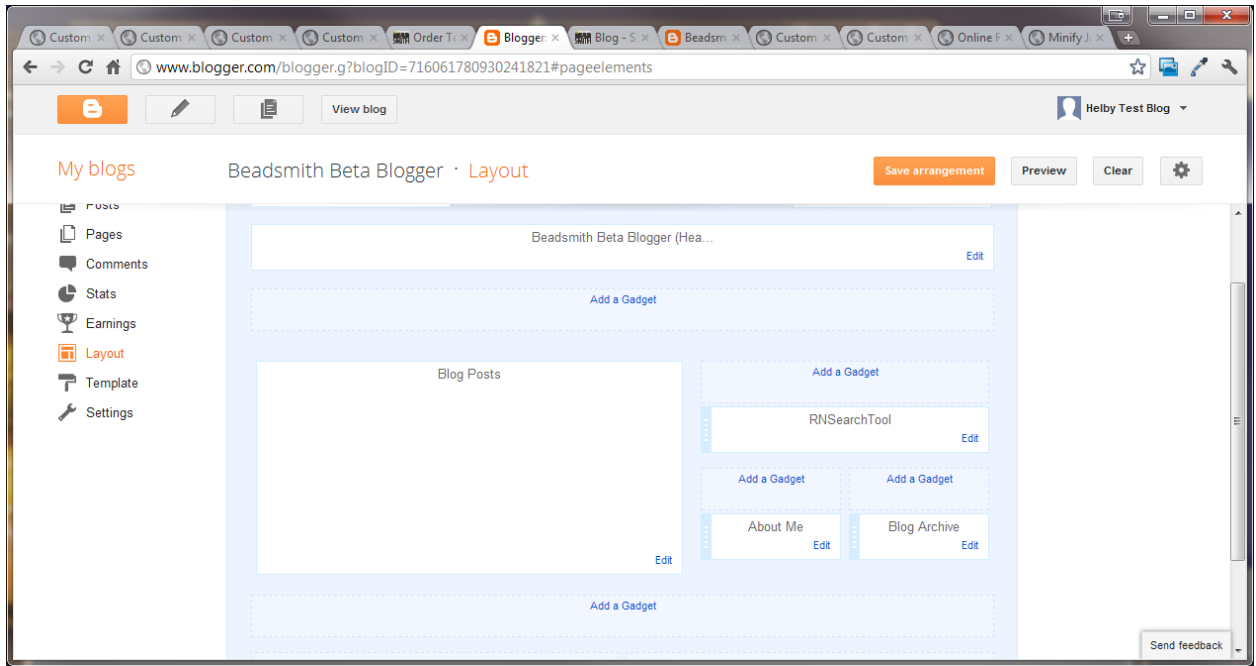

Save your changes .

Step3. Adding links to remotenet:

Note these links will only work when logged into the site on the blog page

Add a new post choose HTML to enter the code directly..

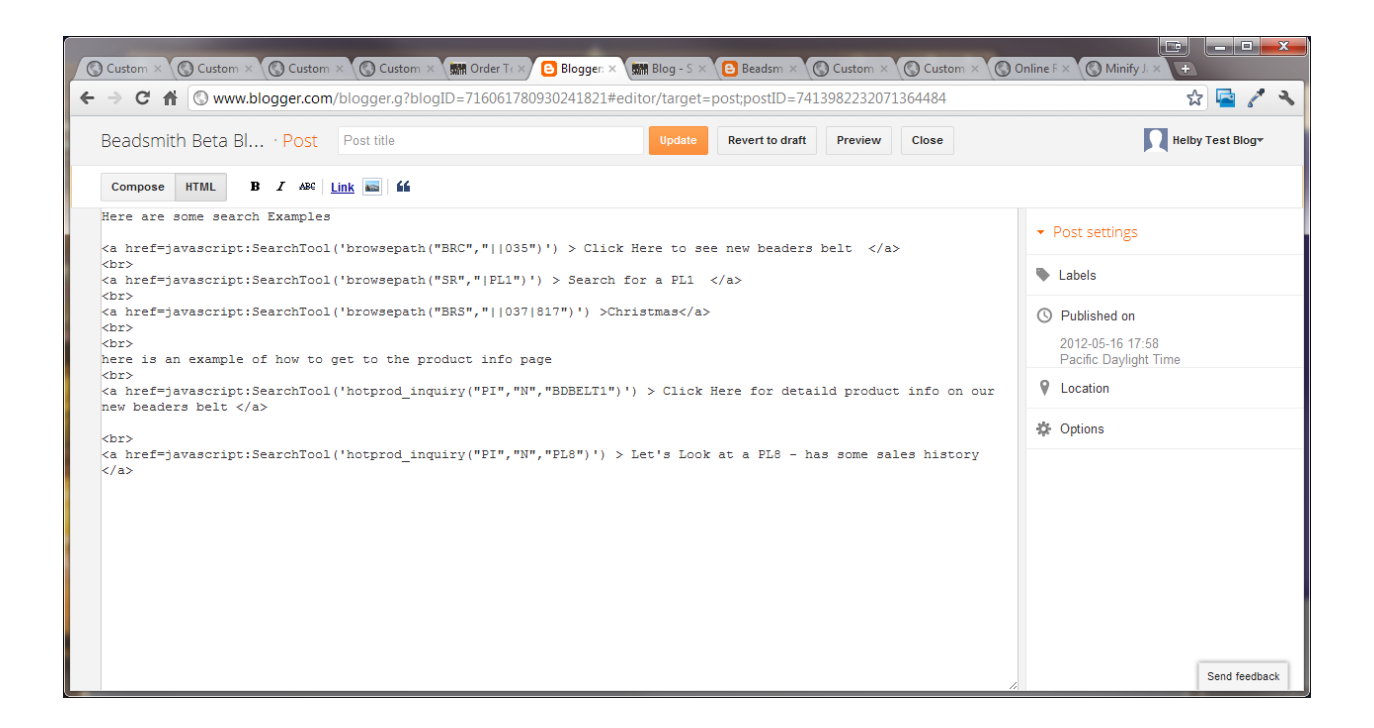

You can enter your own text/ links etc –

To add a link back to remotenet

Here are some examples

Here are some search Examples

The links should always have

javascript:SearchTool('[CODE FROM RN]')

AS THE FORMAL

Note the use of ' and " – this can be a little confusing – but each link is encapsulated.

'browsepath("BRC","||035")' – is a function in RN that does a search , each code and piece allows for a different product search.

Here are some of the codes : "SR" is a normal search , BRC, BRS , BRSC are browsing to a specific product type, class or category

The codes are either a product number, or a class, category etc

<a href=javascript:SearchTool('browsepath("BRC","||035")') > Click Here to see new arrivals</a>

<br>

<a href=javascript:SearchTool('browsepath("SR","|PL1")') > Search for a PL1 </a>

<br>

<a href=javascript:SearchTool('browsepath("BRS","||037|817")') >Christmas</a>

<br>

<br>

here is an example of how to get to the product info page

<br>

<a href=javascript:SearchTool('hotprod\_inquiry("PI","N","BDBELT1")') > Click Here for detaild product info on our new beaders belt </a>

## <br>

<a href=javascript:SearchTool('hotprod\_inquiry("PI","N","PL8")') > Let's Look at a PL8 - has some sales history </a>

Step 4 – updating your RN Template with your Blog Name/Site

DOWNLOAD THE TEMPLATE FOR THE BLG (blog page)

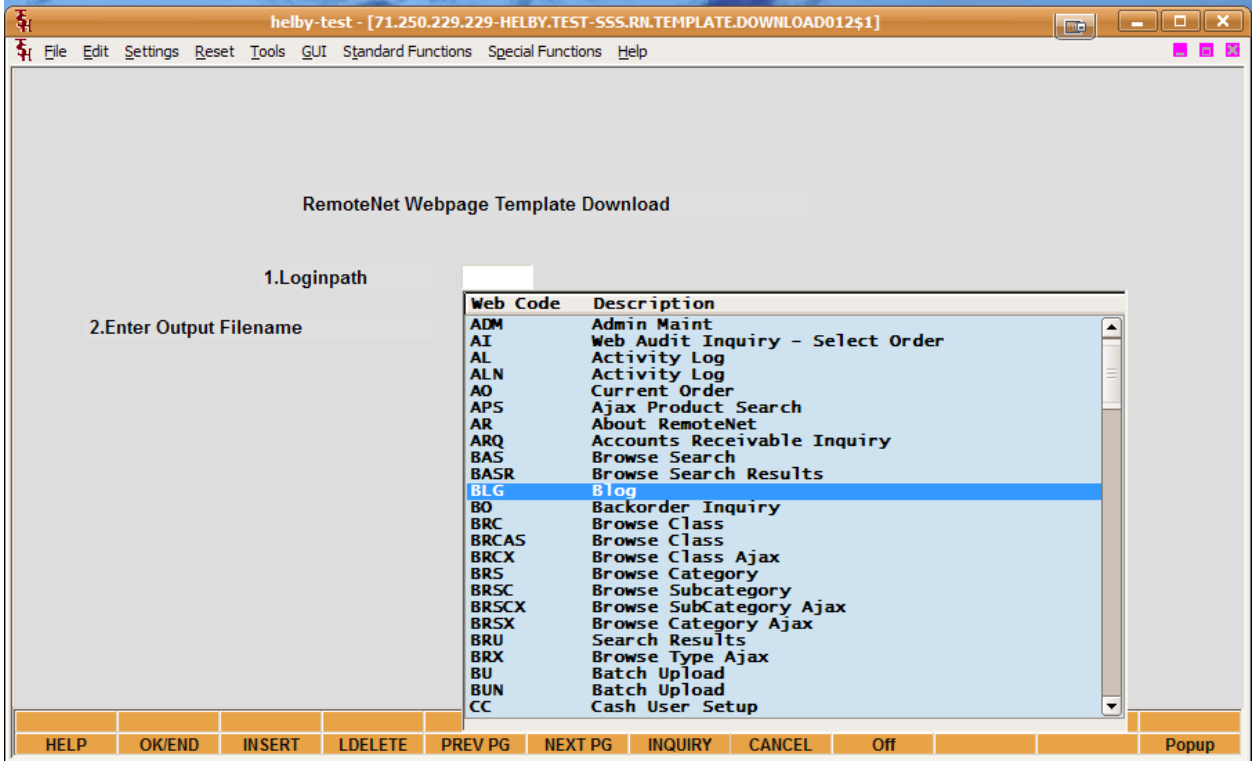

Open up your template and locate the body section

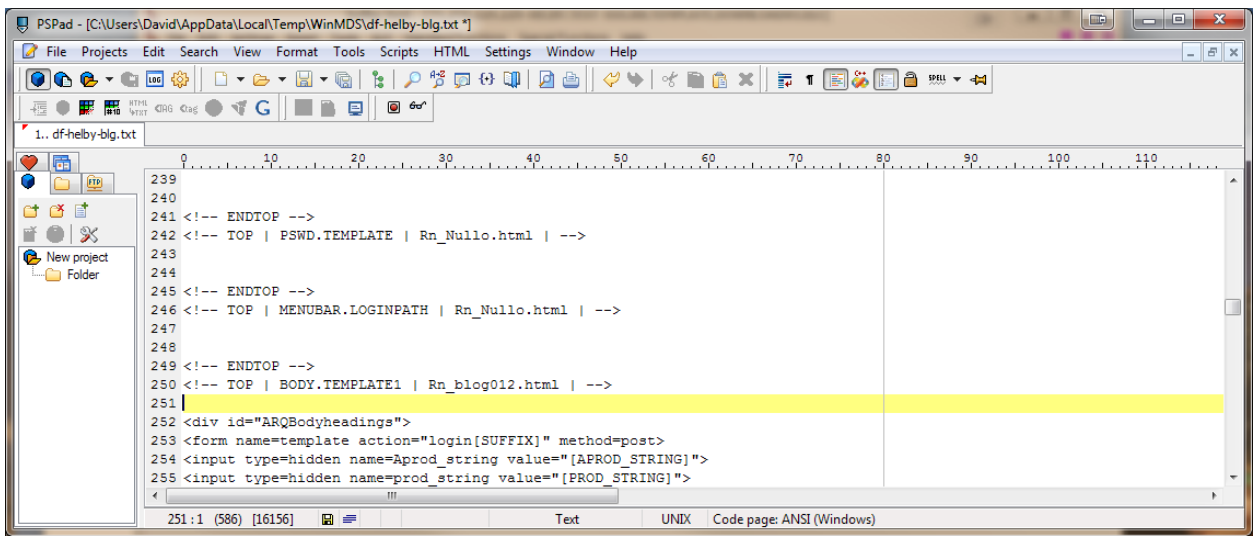

Add an Iframe to the body of the document -

An Iframe is a page within a page in html..

Note the url or SRC is the blog url you created in step 1

Height and width – are dependent your site design..

<iframe width=700 height=800 src="http://beadsmithbeta.blogspot.com/">

</iframe>

Upload your template back into MDS

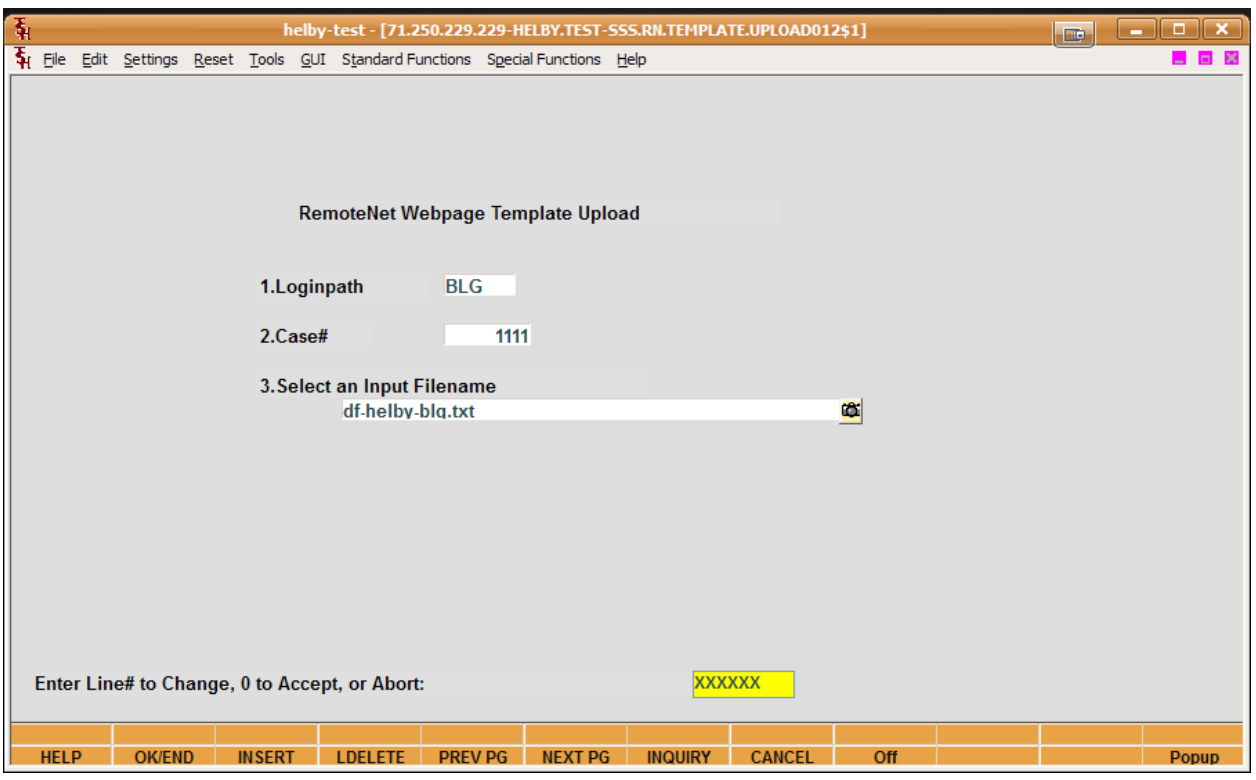

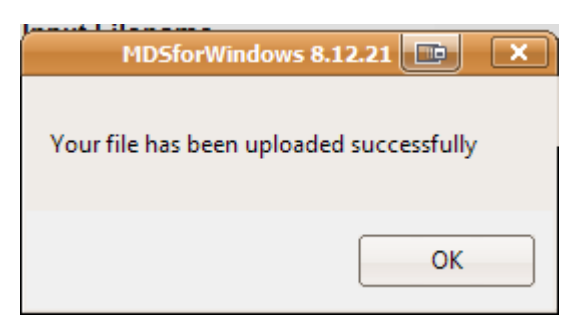

## Verify your blog is showing and working properly

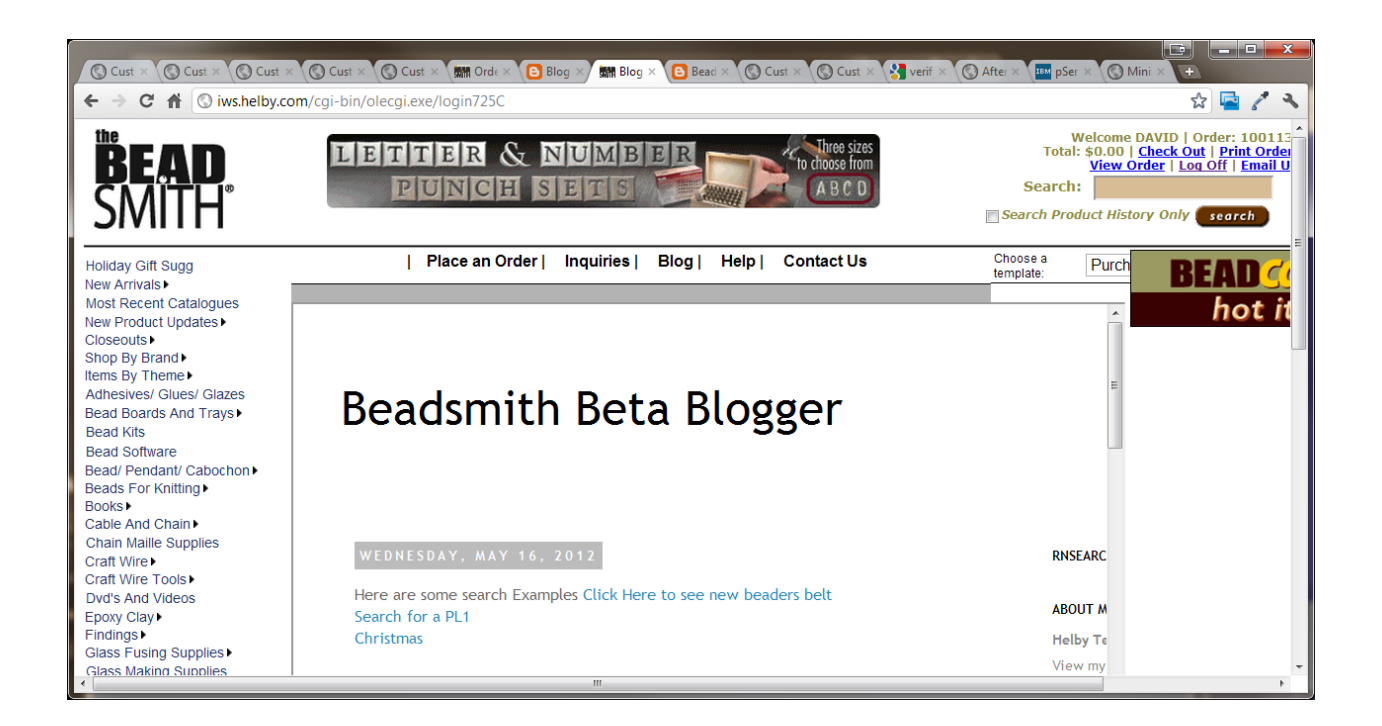

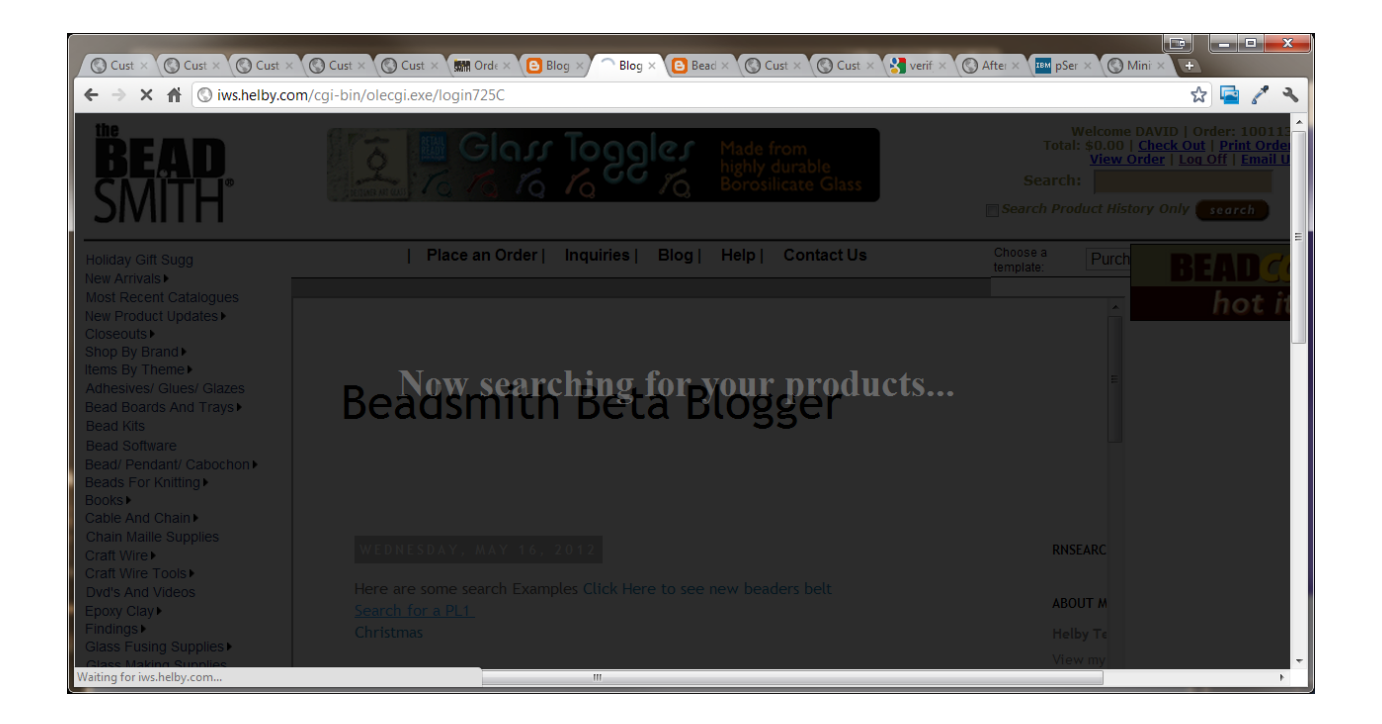

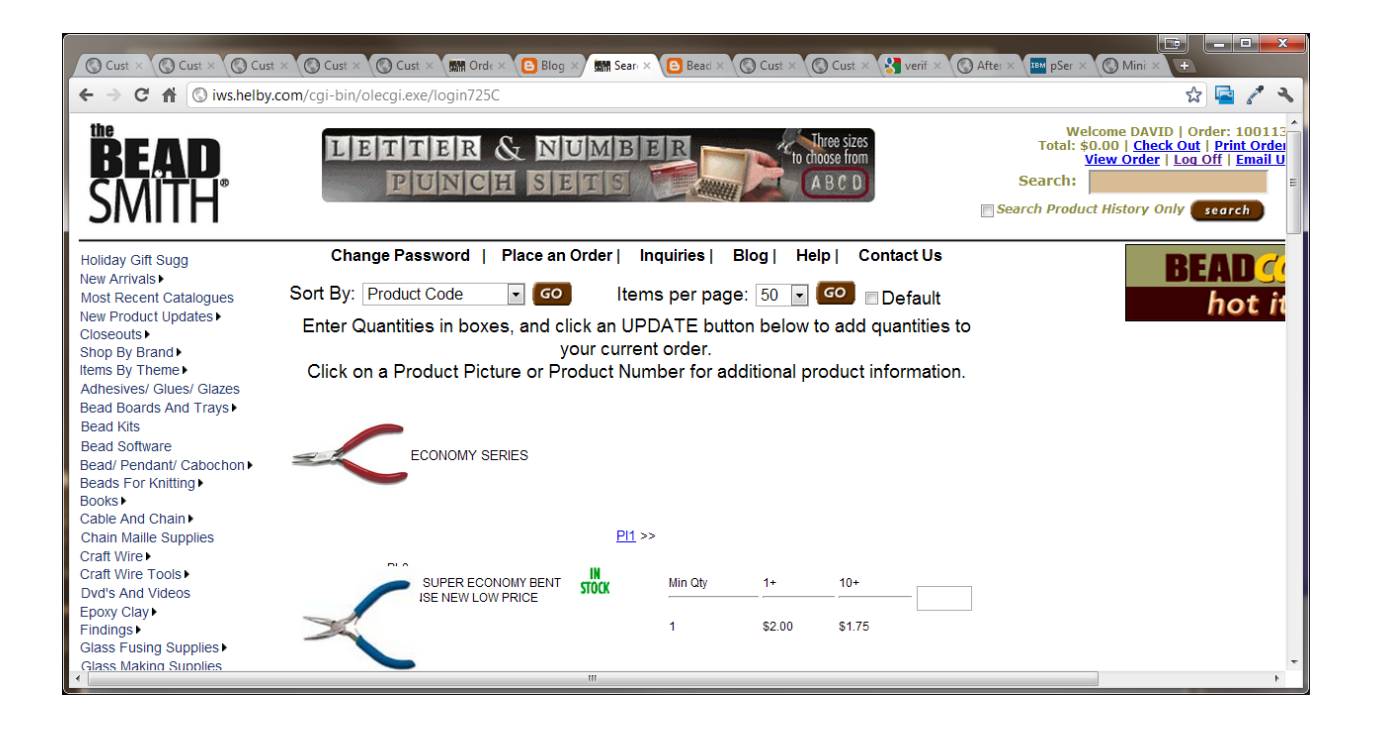